# **Facial NVR Instruction(UI operation)**

### **VCA Setting**

### **1. VCA-Smart Config-Event Parameter:**

Choose right channels, and then select "Receive pictures"

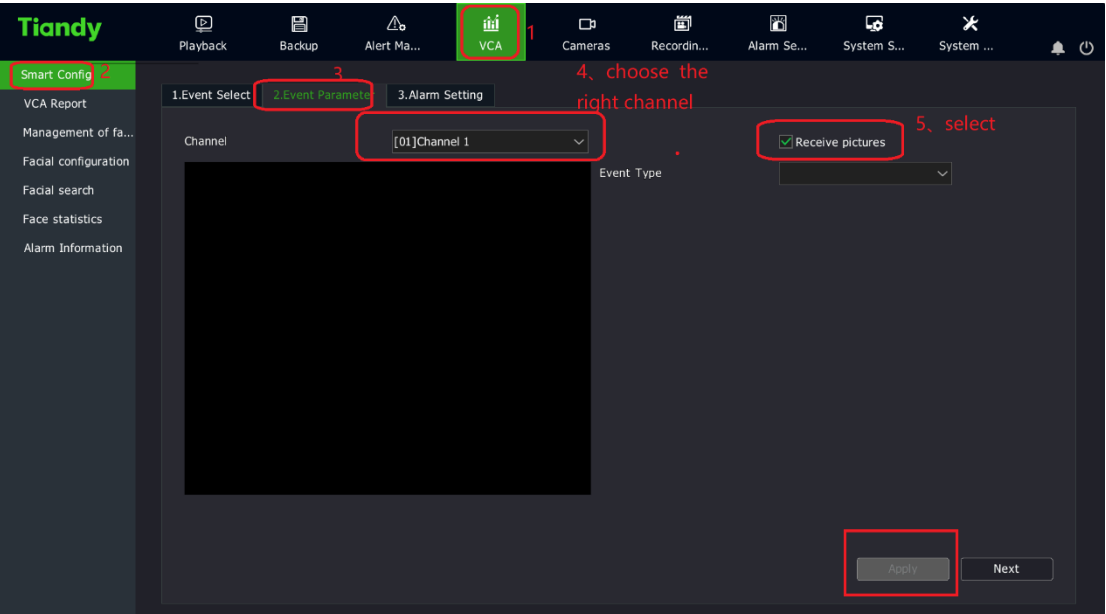

**Tips:**

**Different cameras may have some differences, but you only need to choose** 

**"Receive Pictures"** 

### **2. Management of the face library**

Create the face library:

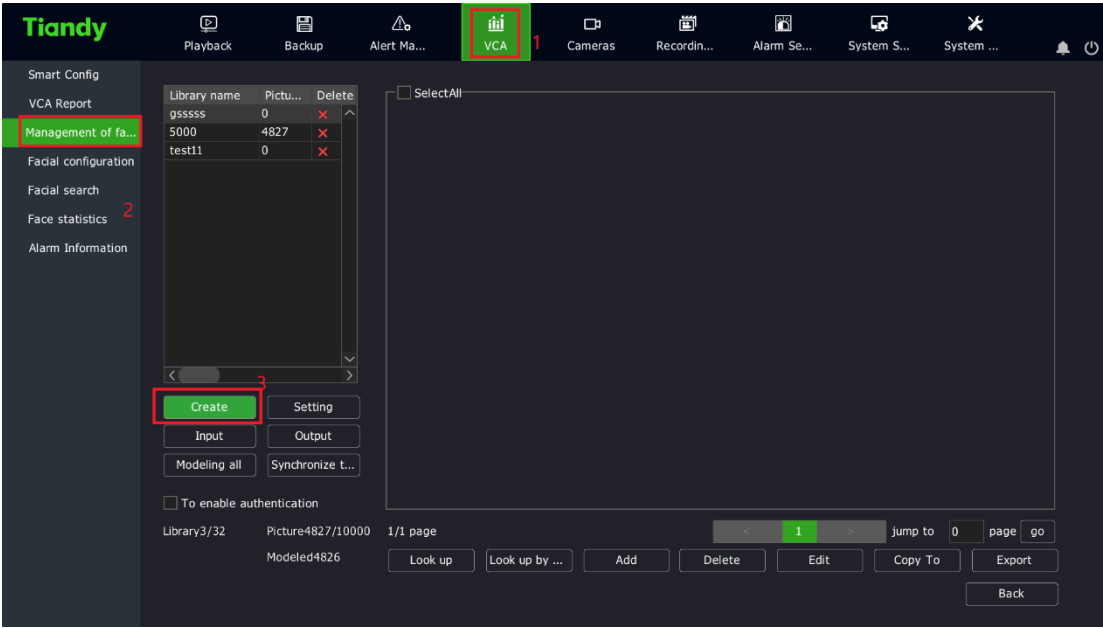

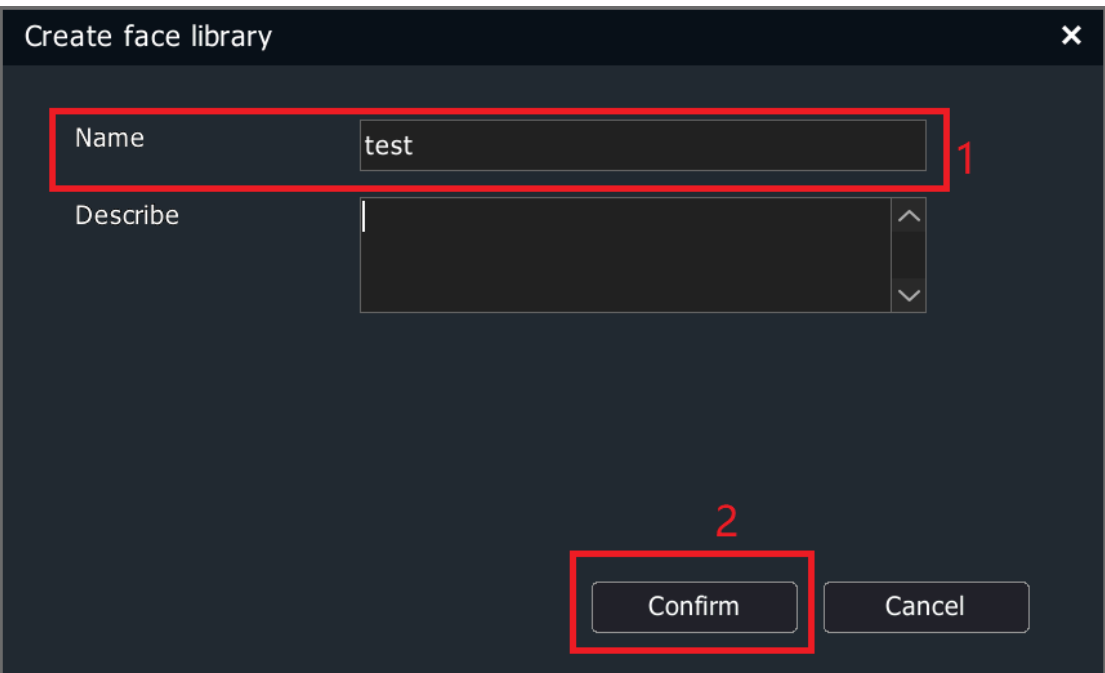

### **3. Add photos**

Choose the face library, and add photos: first time using the NVR, add photos directly, not using the"Input"box;

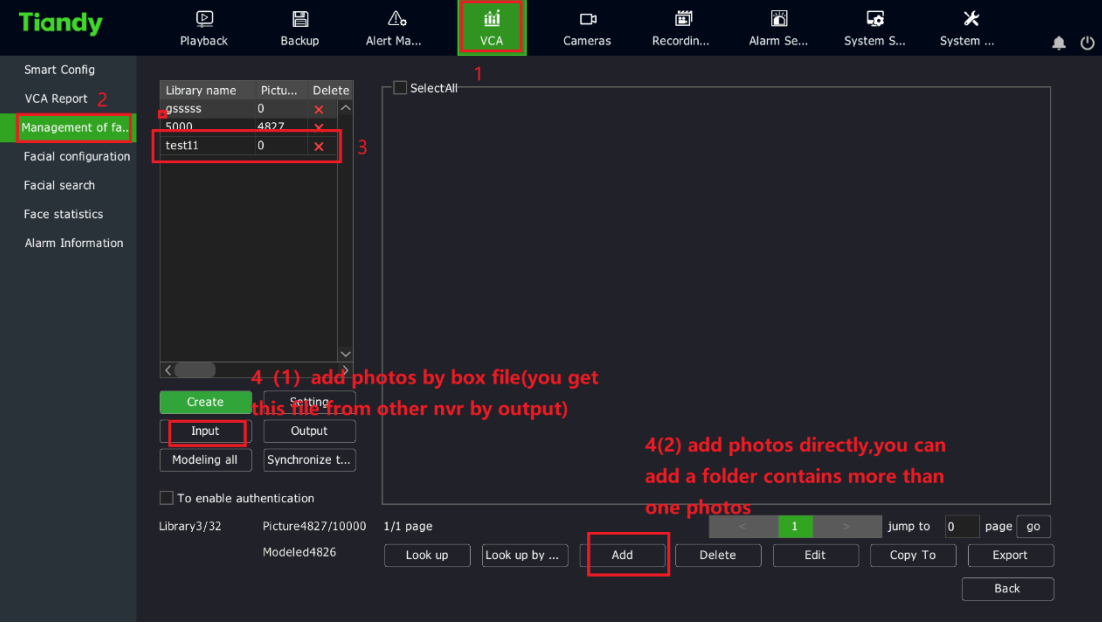

You can add one photo or add a folder with several photos;

After adding photos, you can edit information of photos;

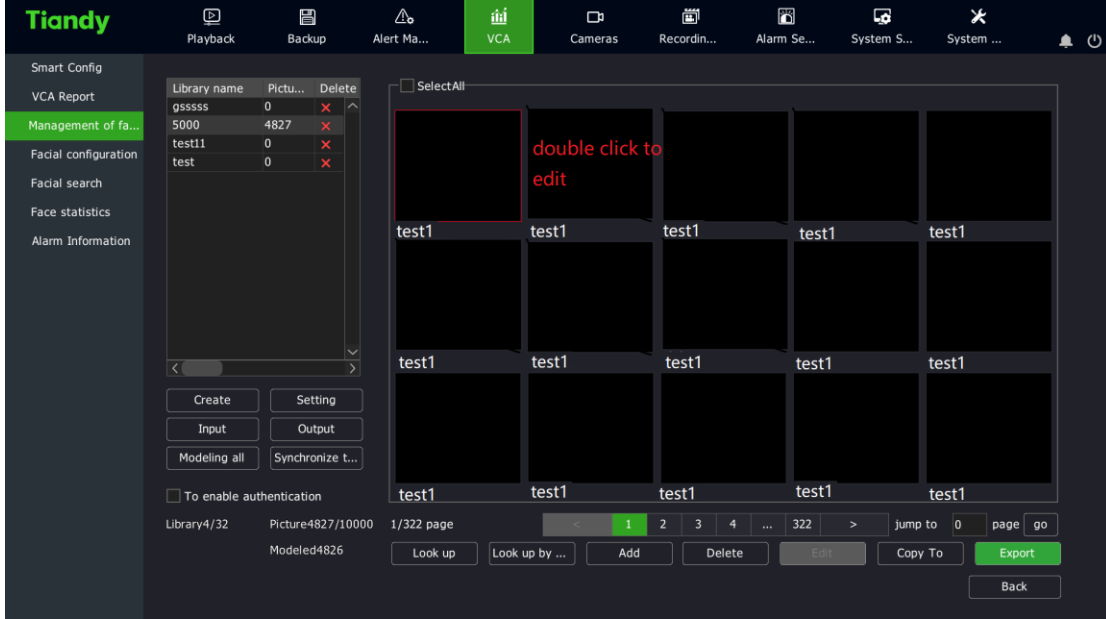

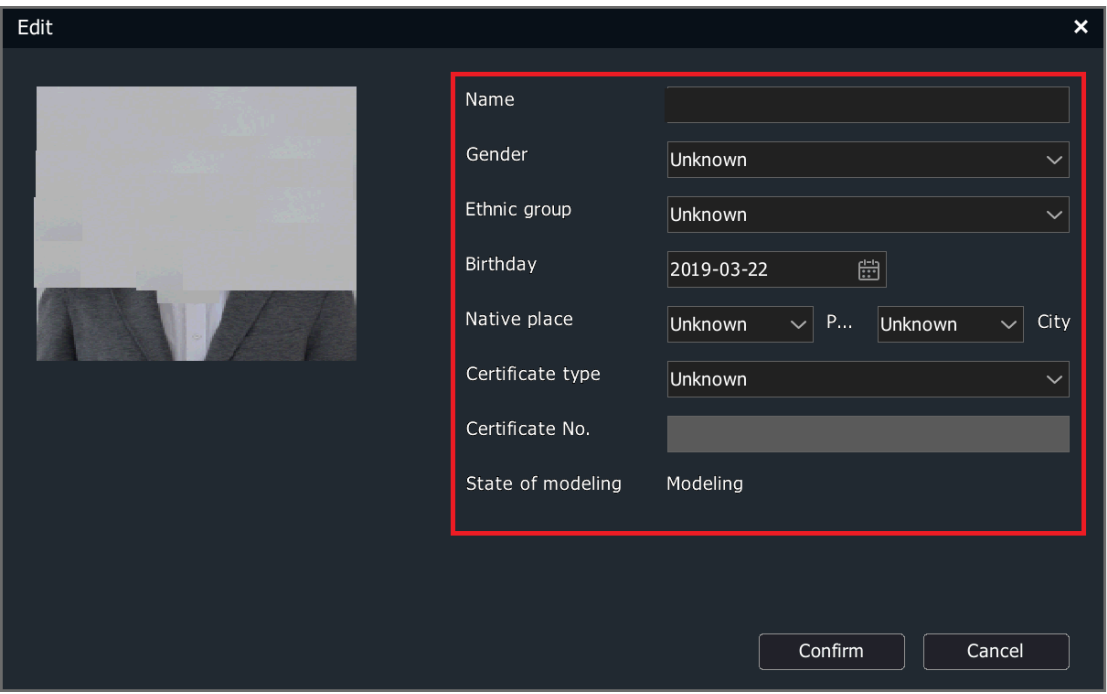

Tips:

- (1) Import the box file which got from another NVR, the box file contains face information. If you don't get a box file, add the face library in the next step;
- (2) Export the box file which can only be used by another NVR that can't be edited;
- (3) After importing photos, it will do model automatically.
- (4) .How to export photos to backup which needs using a USB-flash:
- ① Export the box file:

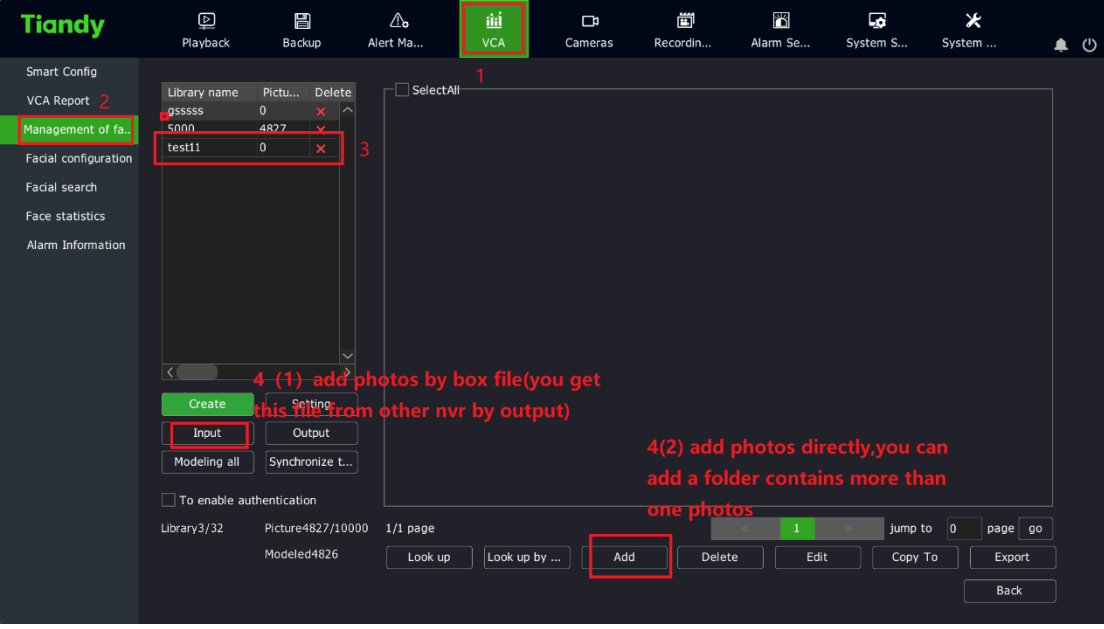

Export the box file to a USB-disk:

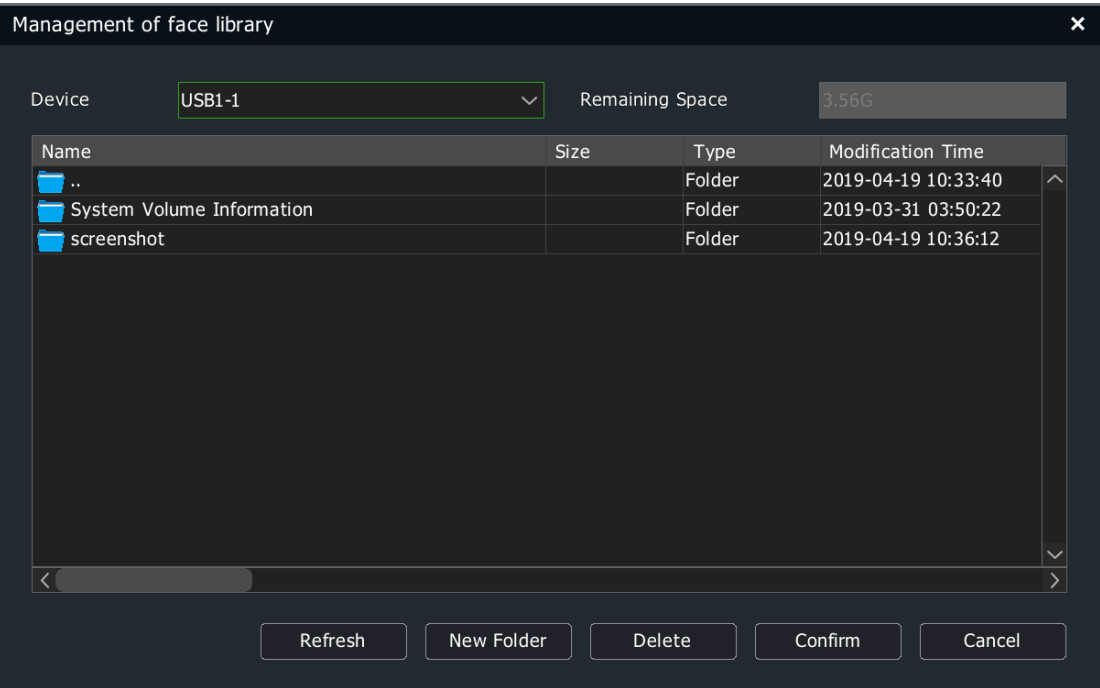

② Export the photos file:

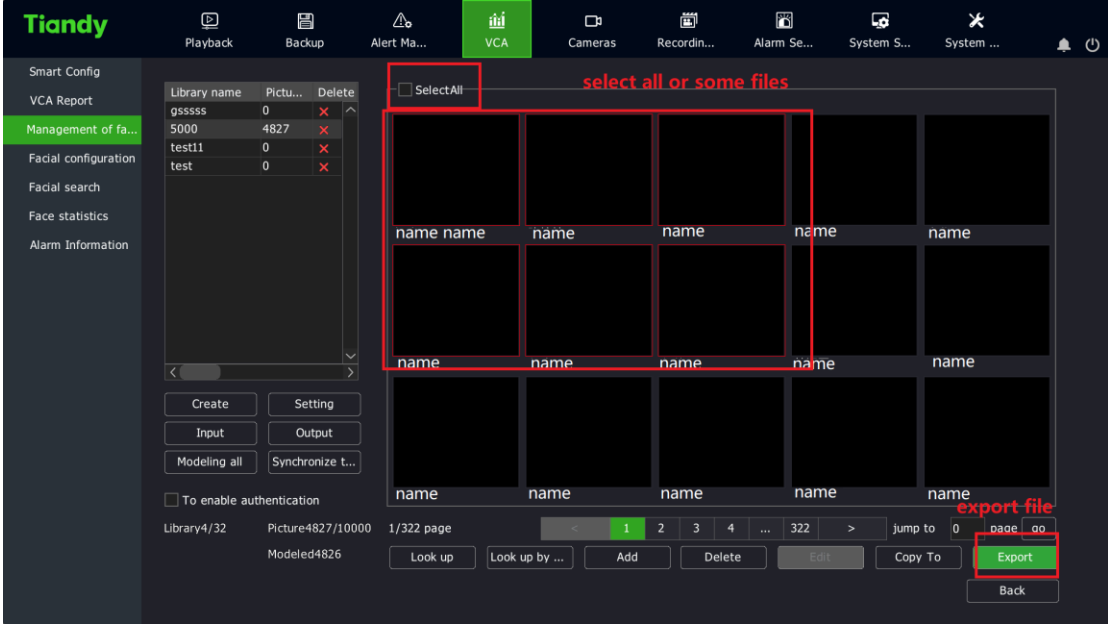

### **4. Facial configuration**

1、Facial configuration--Face Detection:

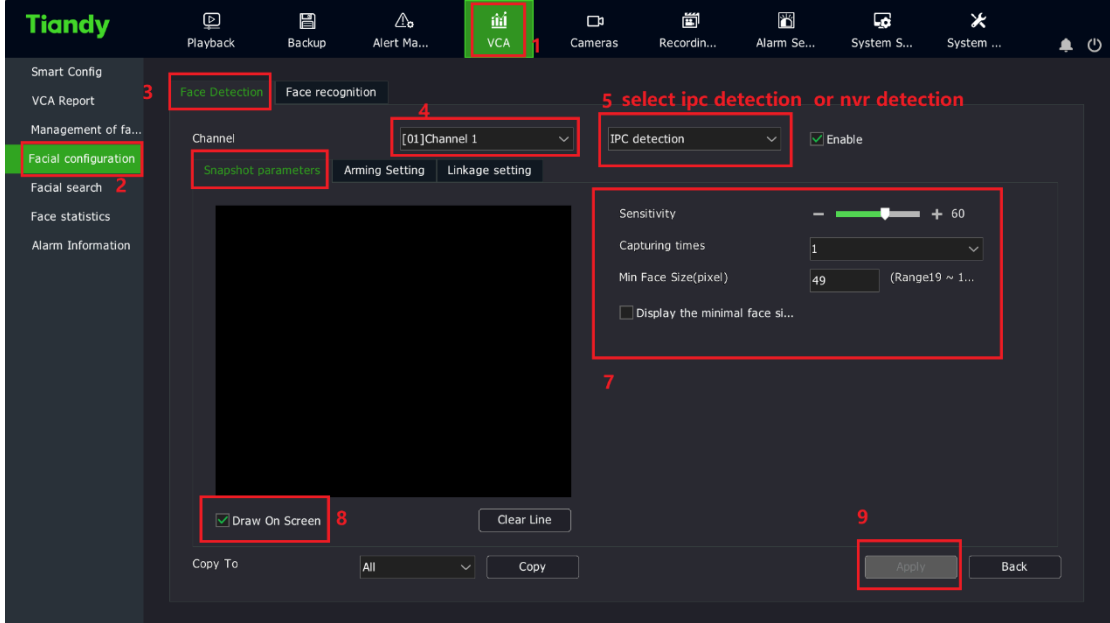

Tips:

(1) Using normal cameras, it will be only shown "NVR Detect Faces";

 Using face detection cameras, it will be shown both "NVR Detect Faces" and "IPC Detect Faces";

Using face recognition cameras, it will be only shown "IPC Detect Faces";

(2)When you choose "IPC Detect Faces", when drawing the area, you can draw the detection area; when you choose "NVR Detect Faces", it will not show the drawing area, it contains all video box, default will work;

(3)There will be a little difference in setting between "NVR Detect Faces" and "IPC Detect Faces";

2、click Save and Next, set schedule; Note that the default setting is 24 hours:

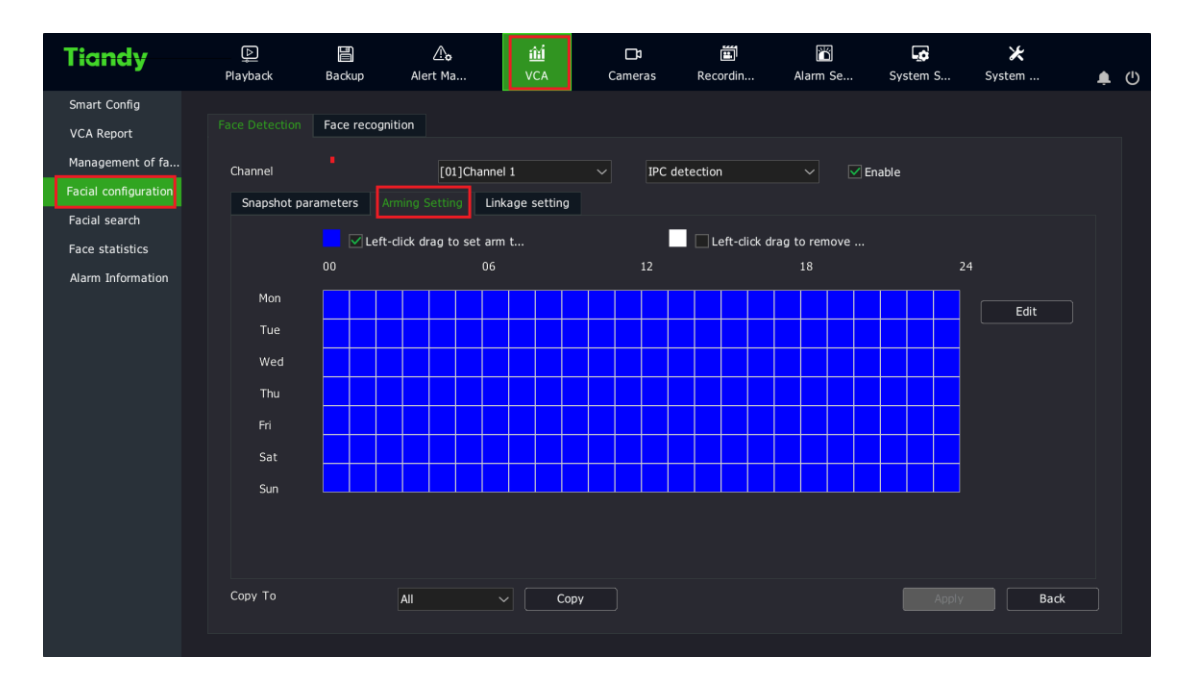

3、Click Save and Next, then set the linkage mode;

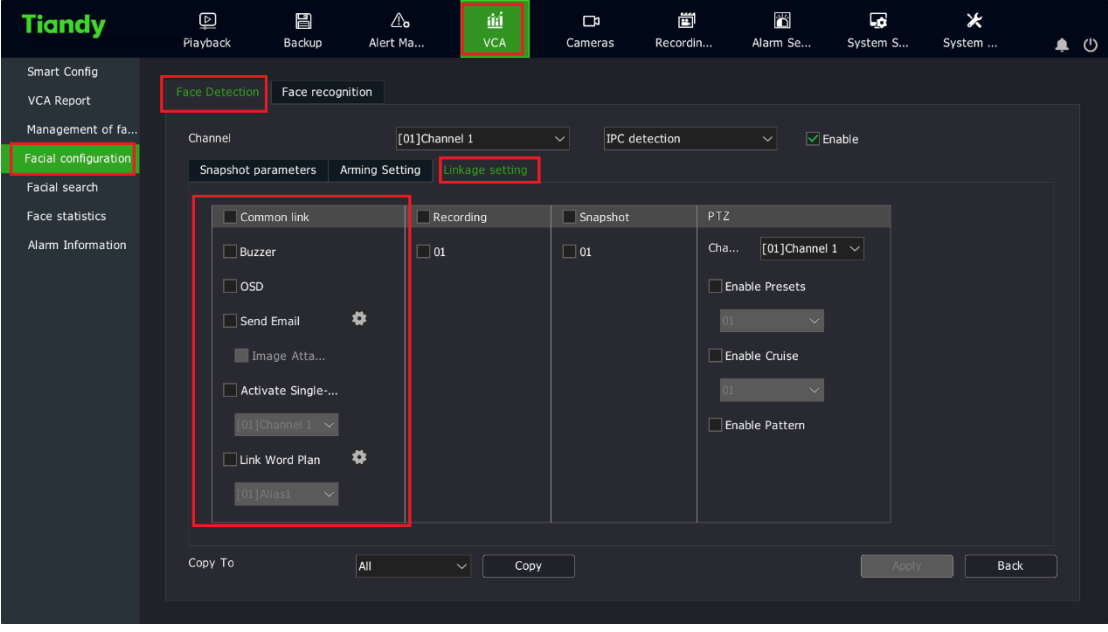

OSD: when the face is detected, UI live view will show a red bell;

Send Email: it needs the NVR to be connected to the internet;

Pic One: when the face is detected, it will turn to one screen showing;

Plan: it will show a customized text in the lower right corner of the screen;

### **5. Face recognition**

Facial configuration--Face recognition:

① **Alarm of discerning**: it will be triggered when a face is found in the face library.

![](_page_8_Picture_58.jpeg)

#### **Tips:**

- **1、Using a face recognition camera, you can choose "IPC detection"**
- **2、"Upload Recognition information" means uploading information to the**

### **face server (the default setting will be ok);**

② **Alarm of stranger:** it will be triggered if the detected face is not in the face

#### library;

![](_page_8_Picture_59.jpeg)

③ **Alarm of rate**: it will be triggered if the recognized face rate is more than

that you set:

![](_page_9_Picture_62.jpeg)

④ **Alarm of detention**:it will be triggered when the face stay time is more

than that you set:

![](_page_9_Picture_63.jpeg)

#### **Tips:**

**(1) If you set a same link in face detection and face recognition, the face** 

### **detection link will be disabled;**

**(2) Face recognition is only shown in the NVR GUI, click the button shown below.**

![](_page_10_Picture_4.jpeg)